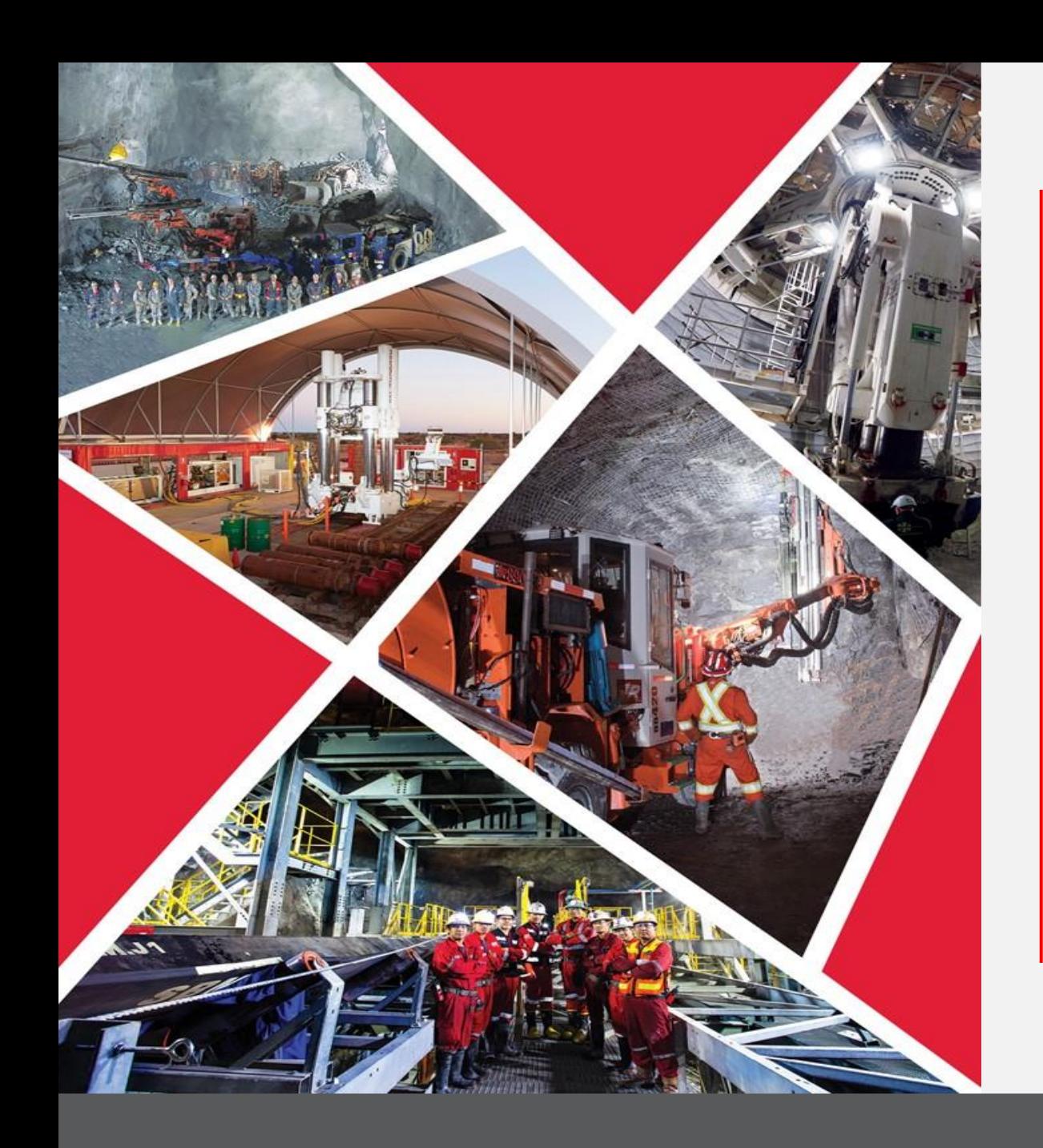

**Gérer les factures via le portail des fournisseurs**

Guide de référence rapide 2023/2024

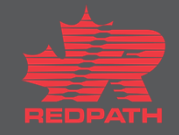

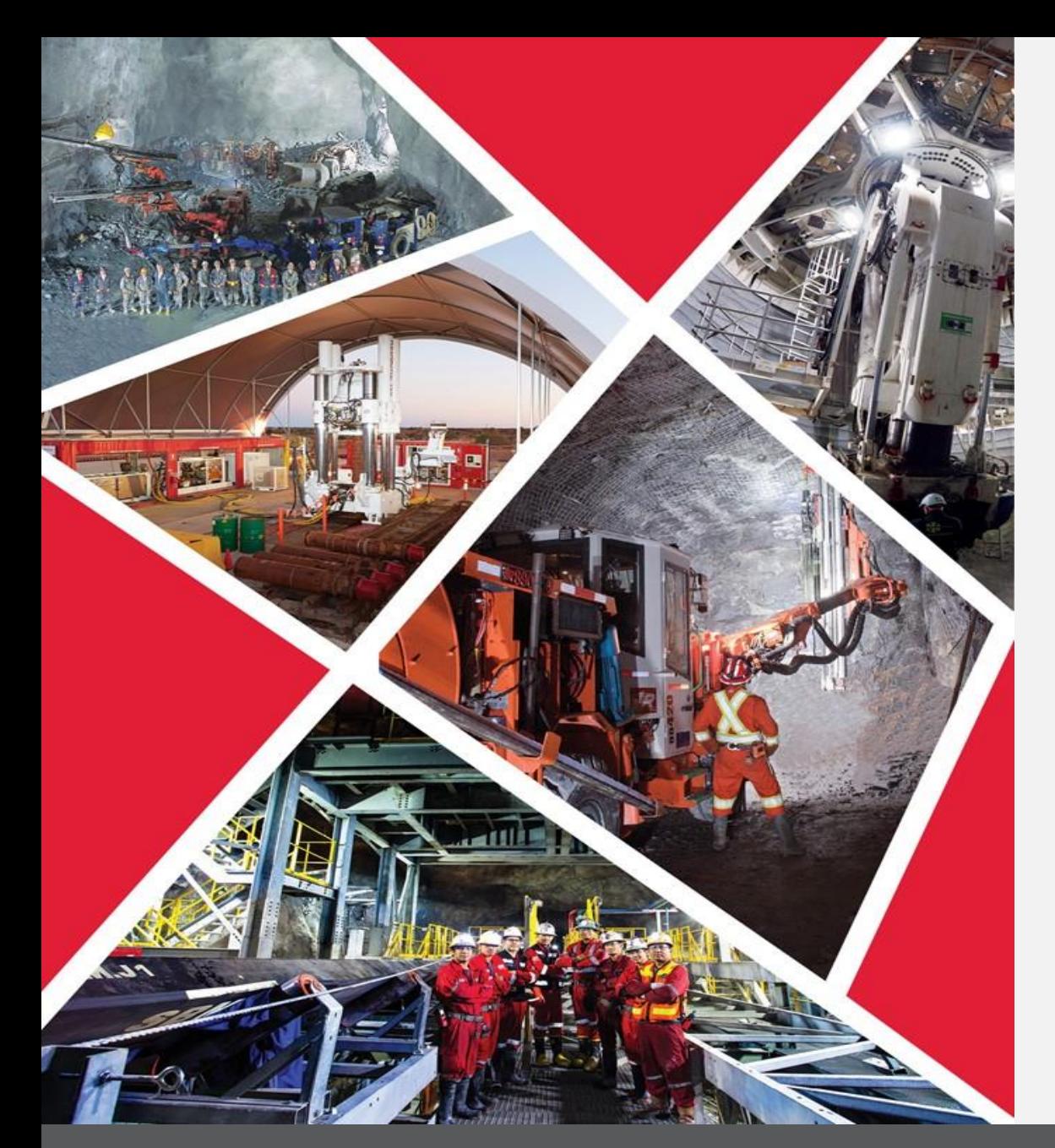

## **Table des matières**

**[Gérer les factures](#page-2-0)**

## **Gérer les factures via le portail des fournisseurs**

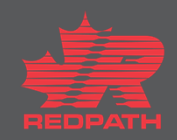

# <span id="page-2-0"></span>**Gérer les factures via le portail des fournisseurs**

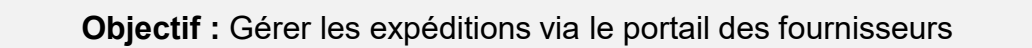

**Fournisseur**

**Approvisionnement**

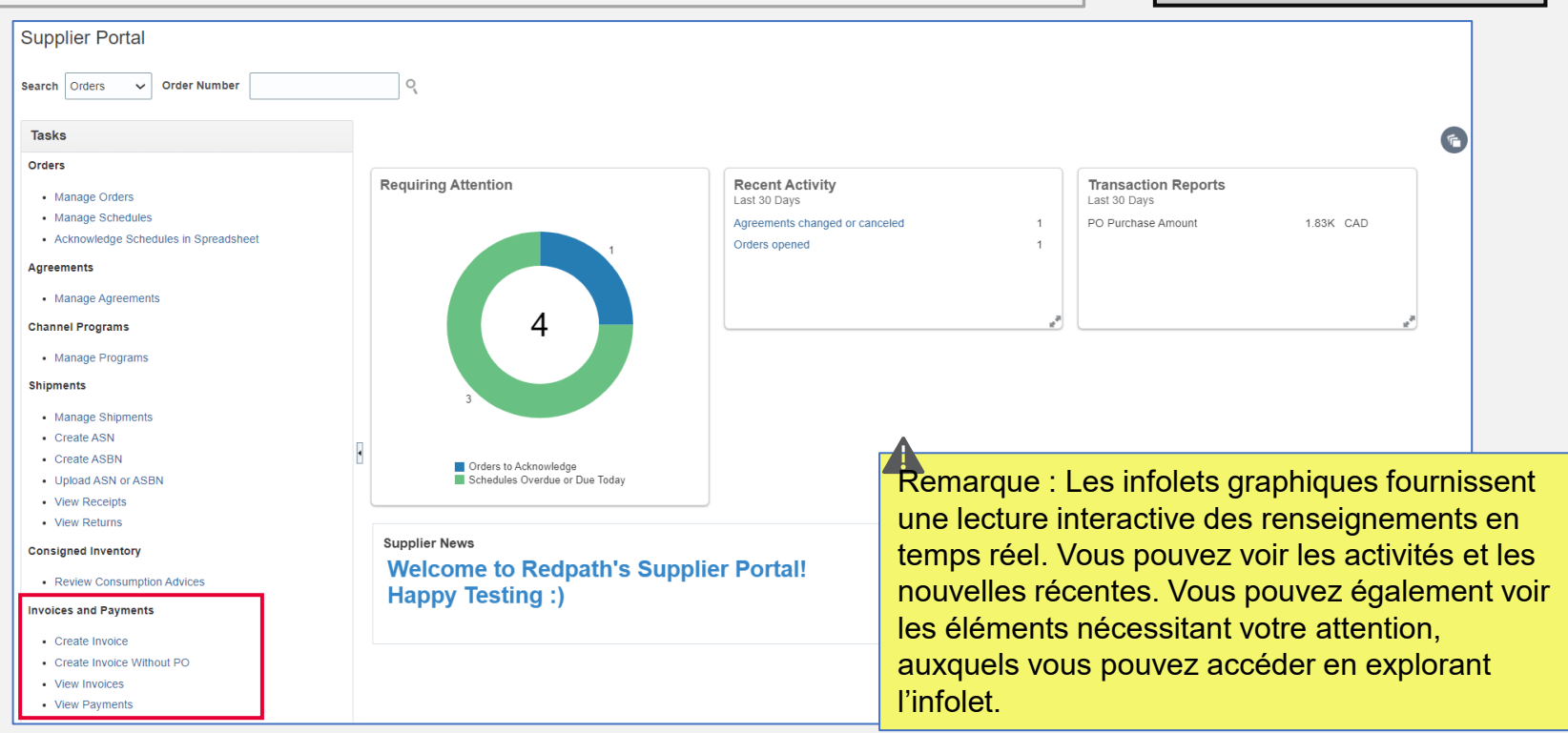

- 1. Ouvrez le portail des fournisseurs
- 2. Accédez à la rubrique Invoices and Payments (Factures et paiements) dans le volet tâches à gauche de l'écran

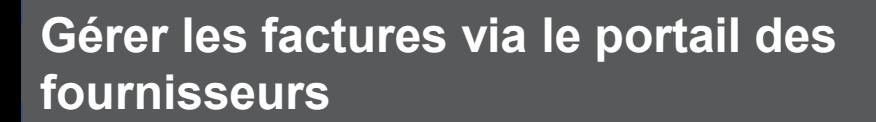

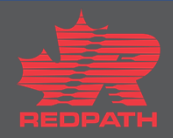

#### **Gérer les factures via le portail des fournisseurs**

- 1. Cliquez sur Create Invoice (Créer une facture)
- 2. La page Invoice Entry (Saisie d'une facture) s'affiche
- 3. Cliquez sur Identifying PO (Identification du bon de commande), puis sélectionnez le bon de commande que vous souhaitez facturer
- 4. Saisissez le numéro de facture, la date et d'autres détails, le cas échéant. Ajoutez des pièces jointes, au besoin
- 5. Sous Lines (Lignes), cliquez sur l'icône Select and Add (Sélectionner et ajouter)
- 6. Les détails au niveau de la ligne du bon de commande sont renseignés et seront prêts à être examinés
- 7. Sélectionnez toutes les lignes pour lesquelles vous souhaitez créer une facture, puis cliquez sur OK
- 8. Modifier les quantités sur Produits ou les dollars sur Services pour correspondre à votre facture (NE PAS MODIFIER LES TAXES)
- 9. Cliquez sur le bouton Actions de facturation et sélectionnez Calculer la taxe
- 10. Pour les factures à l'état Saved (Enregistré), le fournisseur peut effectuer les actions suivantes :
	- i. Supprimer/annuler la facture
	- ii. Supprimer/annuler une ligne de la facture
- 11. Une fois toutes les modifications requises effectuées, cliquez sur Submit (Soumettre). La facture sera soumise

### **Gérer les factures via le portail des fournisseurs**

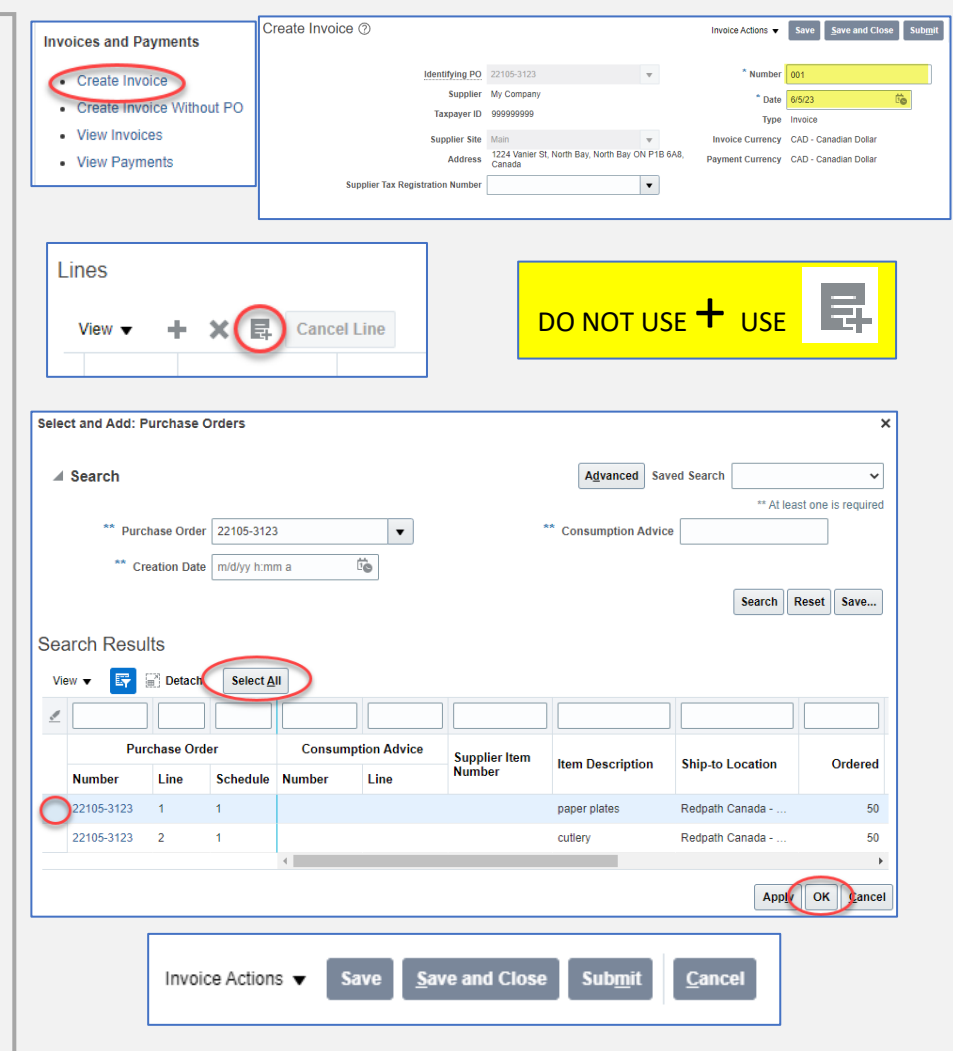

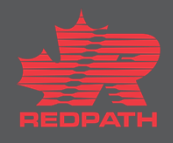